# **www.book2net.net** www.book2net.net

# **Benutzerhandbuch Easy Scan plus**

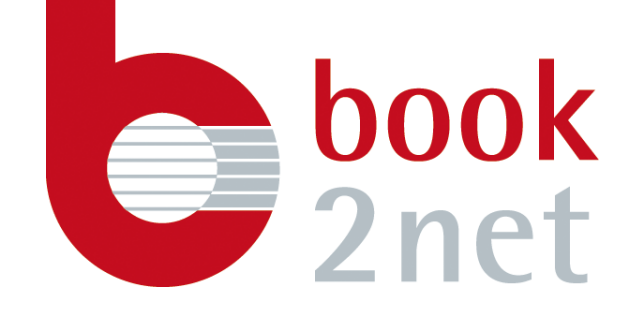

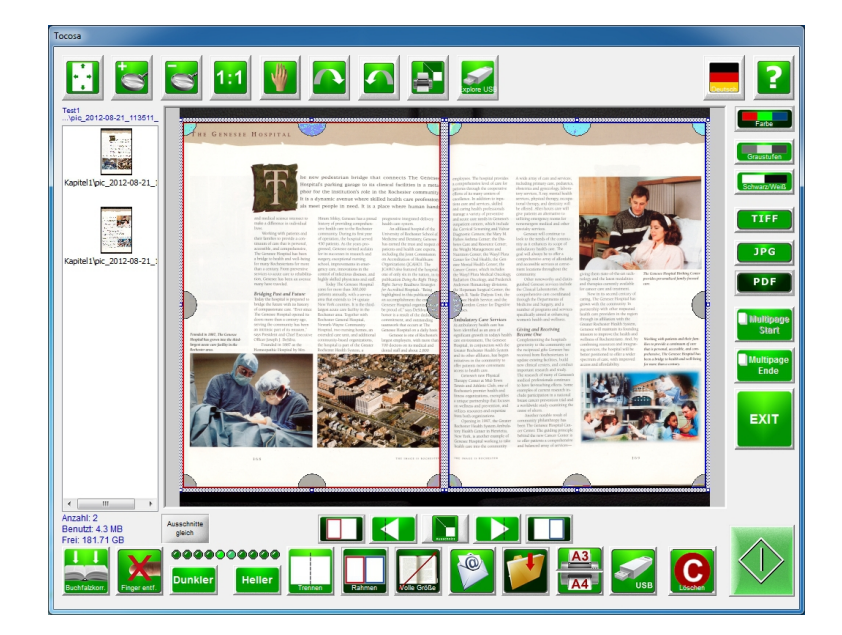

# **Inhaltsverzeichnis**

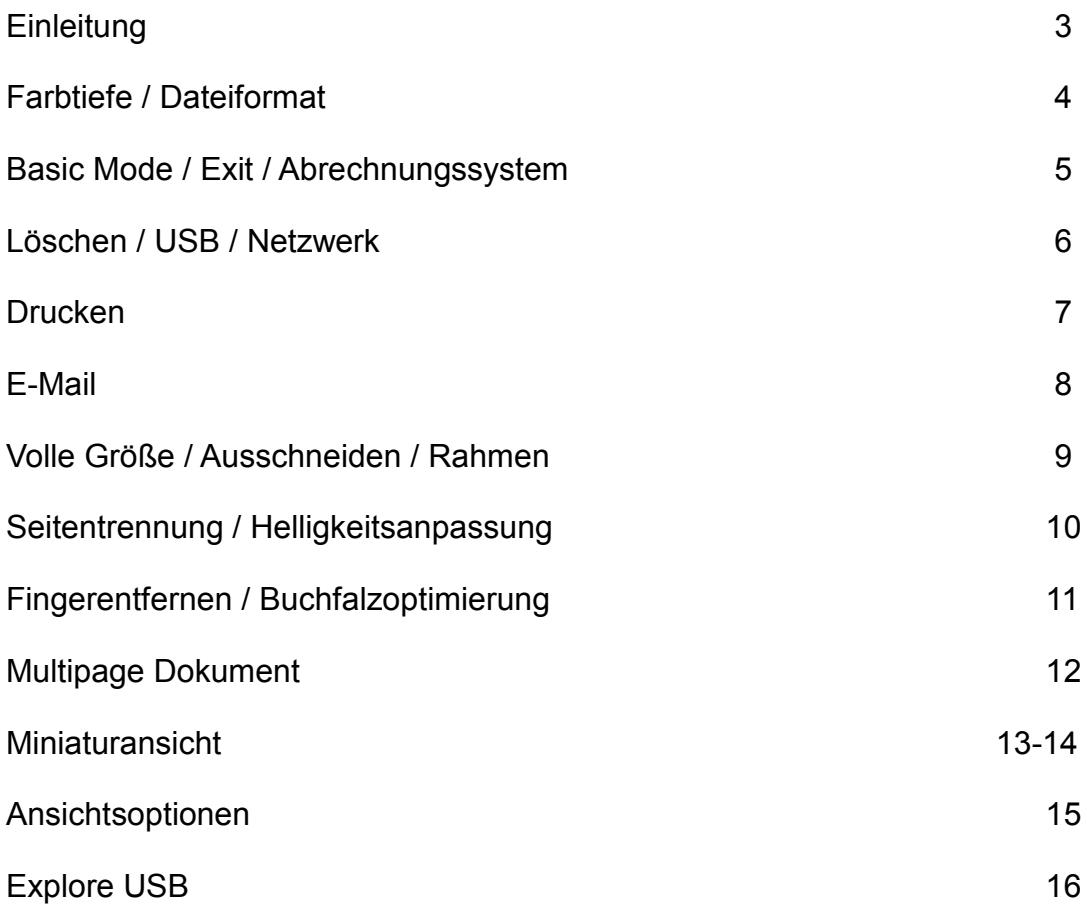

# **Einleitung**

Grundlegend wird die Software **EasyScan plus** im **Public (Selbstbedienung) Bereich** verwendet.

Hierbei wird die **Easy Scan** Software auf die Bedürfnisse des Einzelnen konfiguriert um ein schnelles Arbeiten zu ermöglichen.

Im **Public (Selbstbedienung)** Bereich ist ein einfaches Wechseln zwischen den Bedienerebenen, *Easy Scan* für ungeübte **(Basic Mode)** und *Easy Scan plus* für erfahrene Benutzer **(Expert Mode)**, jederzeit über nur einen Klick möglich. Auf diese Weise können auf den book2net Geräten sowohl einfache als auch professionelle Scan-Arbeiten durchgeführt werden.

*Easy Scan plus (Expert Modus)* ermöglicht die Erweiterung der Scansoftware für professionelle Anwendungen.

Farbwahl (Farbe, Graustufen, Schwarz / Weiß), Formatwahl (TIFF, PDF, JPEG), Thumbnail - Darstellung (Einfügen, Ansehen, Löschen), Seitentrennung, linke Seite, rechte Seite, Anpassung der Mitte, Fullsize-Scan, Zoomfunktion, Ausschnitt drucken, Buchfalzoptimierung Fingerremoval stehen als erweiterte Funktionen zur Verfügung.

Durch Aktivieren bzw. Deaktivieren der einzelnen Funktionen entsteht eine individuell anpassbare Benutzeroberfläche.

Microbox GmbH Hohe Straße 4-8 61231 Bad Nauheim

Tel.: +49 (0) 6032 3402-0

Mail: [info@microbox.de](mailto:info@microbox.de) Web: [www.book2net.net](http://www.book2net.net/)

# **Farbtiefe**

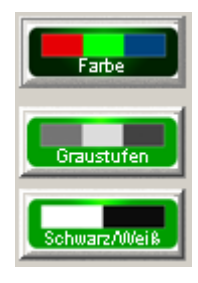

Farbe = Ausgabe in Vollfarbe

Graustufen = Ausgabe in 265 Graustufen

Schwarz/Weiß = Ausgabe in Schwarz / Weiß

# **Dateiformat**

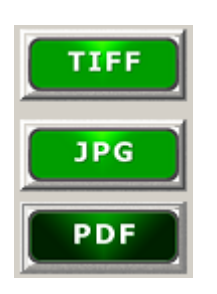

Die Funktion Dateiformat ermöglicht, dass die eingescannten Vorlagen in verschiedenen Dateiformaten abgelegt werden können.

**TIFF** ist ein verlustfreies Datenformat und erzeugt sehr große Datenmengen. TIFF Daten werden vorzugsweise für die Archivierung oder zur Weiterverarbeitung in Bildbearbeitungsprogrammen genutzt.

*JPG* wird bevorzugt verwendet um Farbscans bzw. Grauscans für die Weiterverarbeitung in Bildbearbeitungsprogrammen zu speichern. Hierbei werden die Bilder komprimiert um geringere Datenmengen zu erzeugen.

**PDF** wird bevorzugt für die Erstellung von Multipage Dokumenten (Mehrseitendokument) verwendet. Hierbei ist es möglich während der Erstellung der Datei verschiedene Farbtiefen auszuwählen.

Optional ist das Dateiformat PDF/A erhältlich.

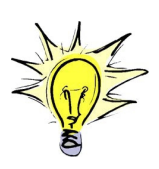

Es ist nicht möglich, bei der Farbtiefe Schwarz/Weiß und Multipage das Datenformat JPG auszuwählen. Dies wird von JPG nicht unterstützt.

# **Basic Mode / EXIT**

## **Basic Mode**

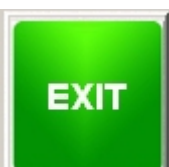

Um die *Easy Scan plus* zu beenden benutzen Sie die Schaltfläche *Basic Mode* oder *Exit*. Nachdem *Easy Scan plus* beendet wurde, wird der *Basic Mode* automatisch gestartet.

# **Abrechnungssystem / Scanner Freischalten (Easy Scan plus)**

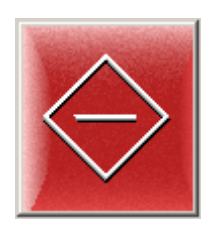

Ist ein Abrechnungssystem bzw. Bezahlsystem am Scanner angeschlossen signalisiert dieser Button, dass das Abrechnungssystem nicht bereit ist.

Bitte führen Sie dem Abrechnungssystem Guthaben zu, um den Scanner zu entsperren.

Sobald das Abrechnungssystem entsperrt ist, verschwindet die Anzeige und das Gerät ist bereit zum Scannen.

## **Löschen**

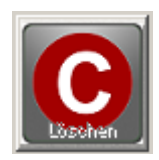

Mit dieser Funktion wird die letzte Aktion rückgängig gemacht. Dies bedeutet, dass der letzte Scan gelöscht wird. Die vorangegangenen Scans bleiben erhalten.

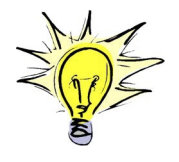

Bei Seitentrennung oder Rahmen werden die letzten beiden Bilder gelöscht.

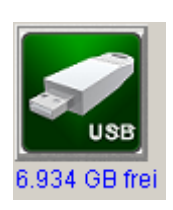

Bei der Funktion *USB* werden die Daten auf einen Eingesteckten USB Datenträger abgespeichert.

**USB**

Sobald der Datenträger erkannt worden ist, wird der freie Speicherplatz unterhalb der Funktion angezeigt.

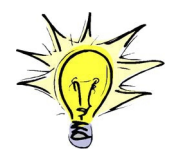

USB Datenträger mit folgender Formatierung werden unterstützt: FAT, FAT32 und NTFS.

# **Netzwerk (optionale Funktion):**

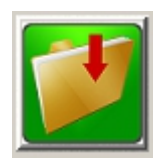

Speichert die eingescannten Daten auf ein vordefiniertes Netzlaufwerk.

## **Drucken**

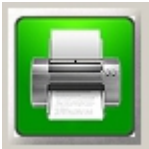

Erstellt eine Kopie auf den voreingestellten Drucker. Falls der angeschlossene Drucker nur ein Format unterstützt, ist die Auswahlmöglichkeit des Formats nicht gegeben.

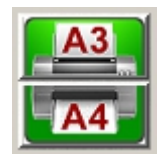

Erstellt eine Kopie im ausgewählten Format.

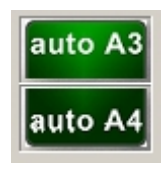

Erstellt eine Kopie automatisch im passenden Format.

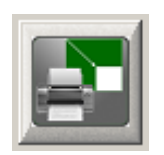

Optionale Funktion:

Druckt die gewählte Ansicht auf den vom Systemadministrator voreingestellten Drucker.

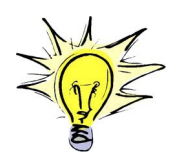

Die Ausdrucke werden immer auf das angewählte Format skaliert. Sollte Autoformat aktiv sein, werden Vorlagen größer DIN A3 auf das maximale Format verkleinert.

# **E-Mail (optionale Funktion):**

```
Sendet die eingescannten Daten zu einem Empfänger.
                 Eine Versand an mehrerer Empfänger ist nicht möglich.
Die gescannten Daten werden automatisch zu einer Multipage PDF Datei zusammengeführt.
```
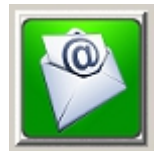

Nachdem die Funktion *E-Mail* angewählt wurde geben Sie mithilfe der Bildschirmtastatur den Empfänger der Daten ein.

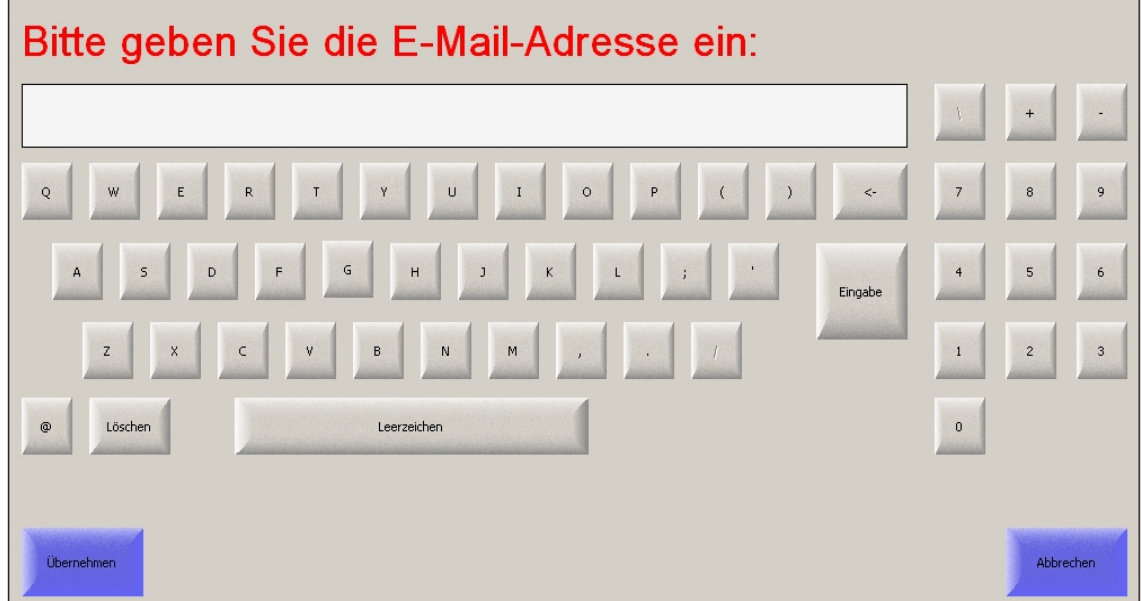

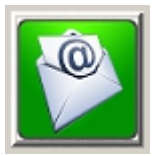

Um die eingescannten Daten zu versenden und den Mail abzuschließen drücken Sie erneut die Taste *E-Mail*.

# **Volle Größe / Ausschneiden**

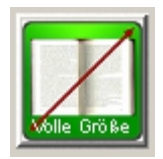

Mit der Funktion *Volle Größe* wird das automatische Ausschneiden deaktiviert. Es wird der gesamte Vorlagenbereich aufgenommen.

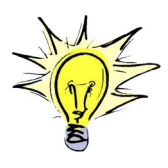

Diese Funktion wird benötigt, falls die Vorlage größer als die Buchwippe ist oder mit der Funktion Rahmen gearbeitet wird.

# **Rahmen (optionale Funktion)**

Für diese Funktion sollte eine Maus am Scanner angeschlossen werden.

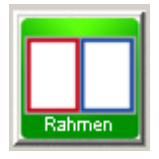

Dieser Button aktiviert die Funktion manuelle *Rahmen* setzten, um einen oder zwei Bereiche des Buches auszuschneiden.

### **Sobald die Funktion aktiviert ist erweitert sich das Menü:**

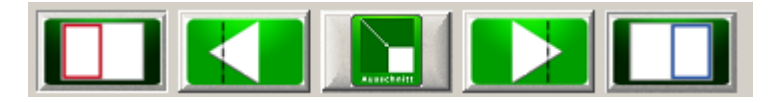

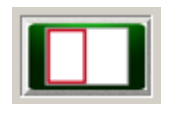

Linker Rahmen (Button hell inaktiv, Button dunkel aktiv)

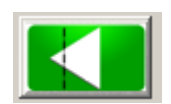

Rahmen nach links verschieben. Falls beide Rahmen aktiv sind, werden beide Rahmen verschoben.

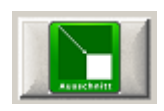

Es wird ein Rahmen für das Ausschneiden des Scans angeboten.

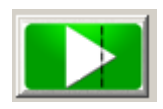

Rahmen nach rechts verschieben. Falls beide Rahmen aktiv sind, werden beide Rahmen verschoben.

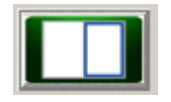

Rechter Rahmen (Button hell inaktiv, Button dunkel aktiv)

# **Seitentrennung**

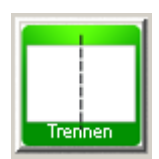

Bei aktivierter Funktion *Trennen* wird der Scan mittig getrennt und es werden 2 Dateien abgelegt. Dies ermöglicht nur eine Seite oder beide Seiten eines Dokuments separat zu scannen.

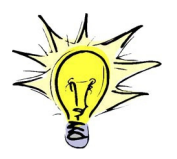

Durch die automatische Ausschneide - Funktion, können unterschiedlich große Seiten erzeugt werden. Dies kann zum Beispiel durch einen ungleichmäßigen Buchschnitt auf der rechten und linken Seite des Buches hervorgerufen werden.

## **Sobald die Funktion aktiviert ist erweitert sich das Menü:**

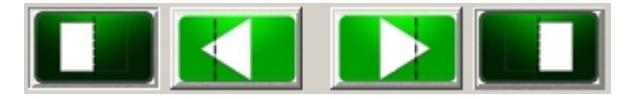

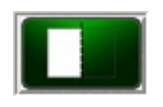

Aktiviert oder deaktiviert das Scannen der linken Hälfte.

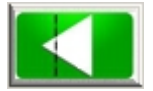

Schnittlinie nach links verschieben.

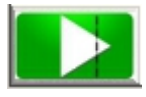

Schnittlinie nach rechts verschieben.

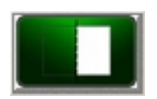

Aktiviert oder deaktiviert das Scannen der rechten Hälfte.

# **Helligkeitsanpassung**

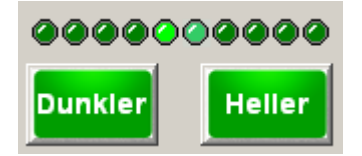

Diese Funktion ermöglicht es dem Anwender, bevor der Scan ausgelöst wird, die *Helligkeit* einzustellen.

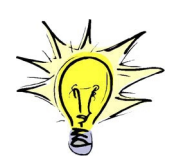

Beim Scannen in Farbe sollte der Regler nicht verschoben werden, da der Scanner kalibriert ist.

Beim Scannen in Graustufen oder Schwarz/Weiß wird bevorzugt der Hintergrund eliminiert.

## **Dynamisches Fingerentfernen (optionale Funktion)**

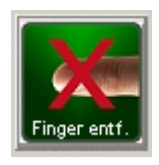

Bei aktivierter Funktion *Finger entfernen* wird der Scan auf der rechten und linken Seite nach Fingerspitzen abgesucht um diese aus dem Bild zu entfernen.

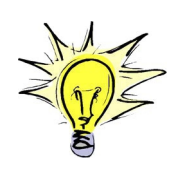

Vorzugsweise sollten die Finger im Bereich der Auslösetasten positioniert werden, damit eine sichere Entfernung erfolgen kann.

# **Buchfalzoptimierung (optionale Funktion)**

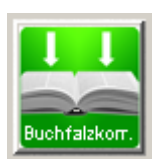

Bei aktivierter *Buchfalzkorrektur* wird bei einer Wölbung des Buches in der Mitte versucht den Text zu entzerren.

# **Multipage Dokument (Mehrseitendatei):**

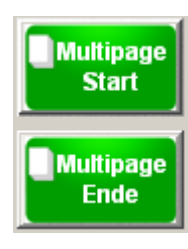

Um mehrere Seiten in ein Dokument abzuspeichern muss dem Scanner der Start und das Ende des Dokuments mitgeteilt werden.

Um ein Multipage Dokument zu beginnen wird die Taste *Multipage Start* betätigt. Danach werden die Scans angefertigt und nachdem der letzte Scan erfolgt ist betätigt man *Multipage Ende*.

Nun besteht die Möglichkeit einen eigenen Dateinamen per Bildschirmtastatur einzugeben.

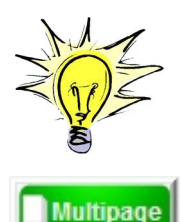

Start/Ende

Ab der Version *Easy Scan proffesional 5.45* wurde die Funktion *Multipage* geändert.

Um ein Multipage Dokument zu beginnen wird die Taste *Multipage Start/Ende* betätigt.

Danach werden die Scans angefertigt und nachdem der letzte Scan erfolgt ist betätigt man *Multipage Start/Ende erneut*.

Nun besteht die Möglichkeit einen eigenen Dateinamen per Bildschirmtastatur einzugeben.

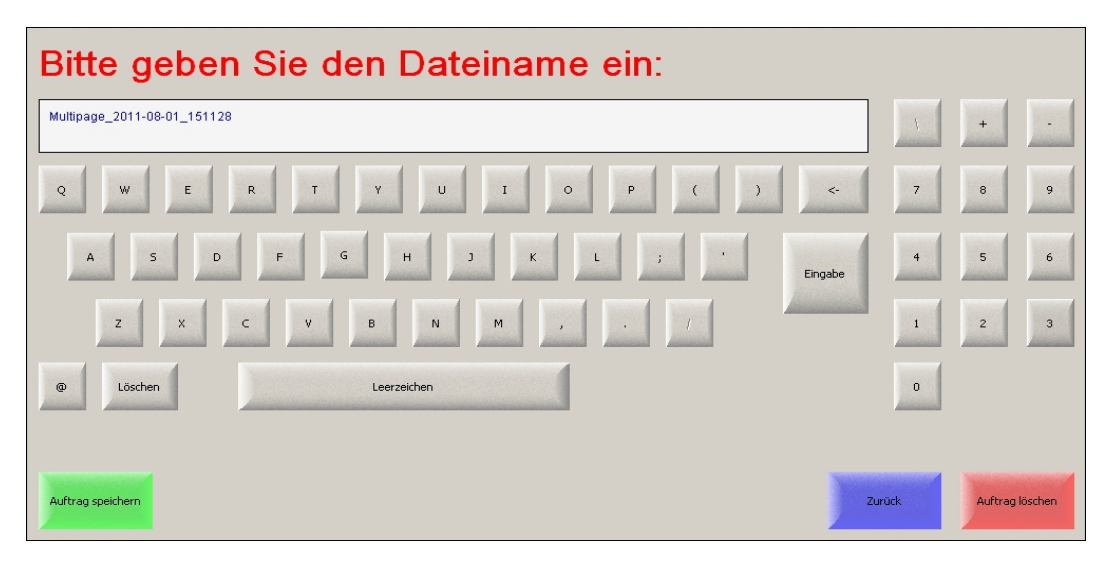

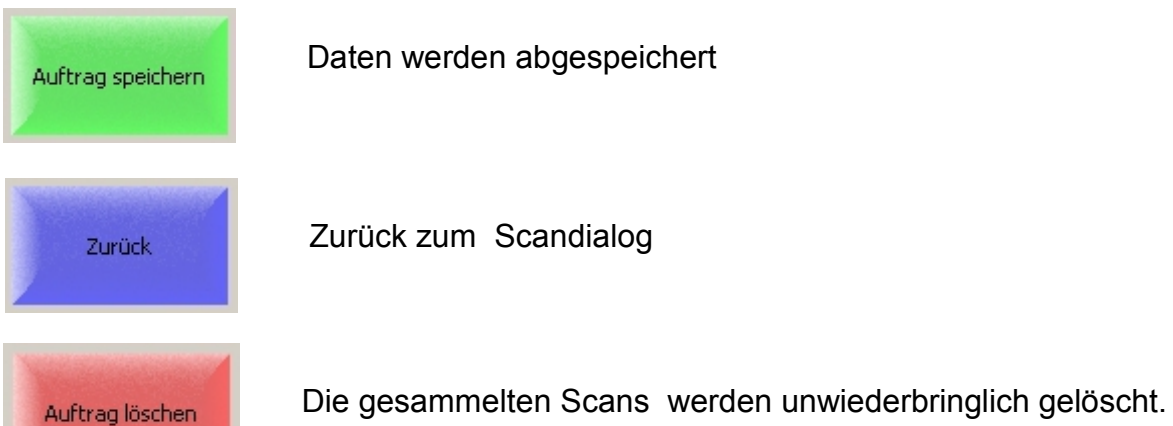

# **Miniaturansicht der eingescannten Vorlagen**

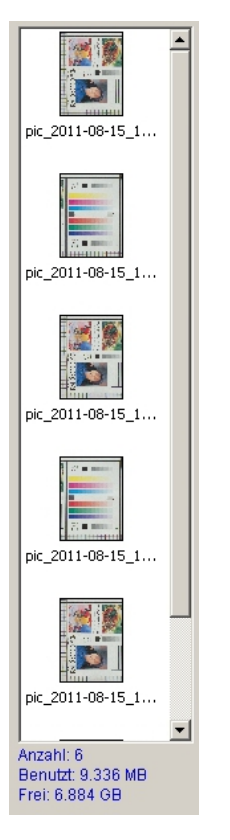

In der linken Bildleiste werden die erzeugten Scans angezeigt.

Sobald ein Bild ausgewählt wird, stehen dem Benutzer abhängig von der Verwendungsart verschiedene Funktionen zur Verfügung.

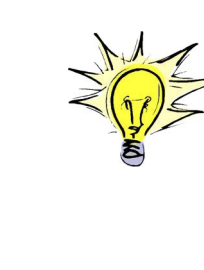

Durch einfaches Verschieben kann die Reihenfolge der Bilder während der Erzeugung einer Multipage Datei geändert werden. **→** Siehe Seite 13 Diese Funktion ist auch beim Lieferdienst und der Jobverarbeitung aktiv. **→** Siehe Seite 21 - 24

Um einen Scan schnell zu löschen, kann man das gewählte Bild in der Miniaturansicht nach links aus dem Programmfenster schieben.

Nachdem das Bild zum Löschen markiert wurde, erscheint die unten gezeigte Sicherheitsabfrage.

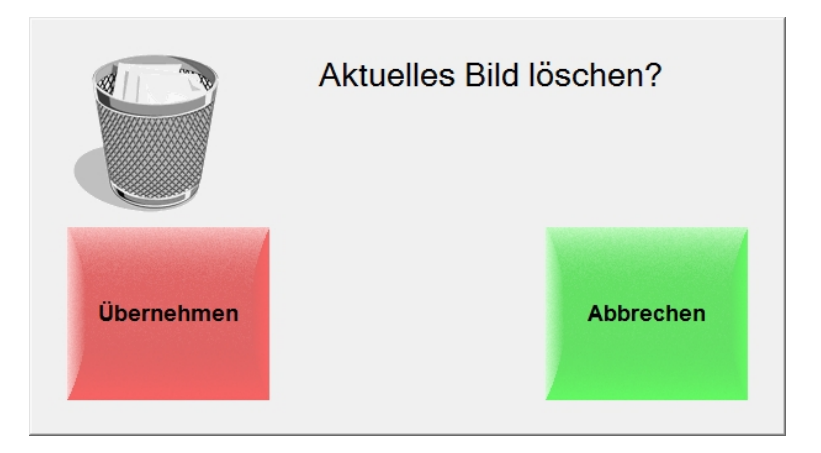

## **Miniaturansicht der eingescannten Vorlagen / Funktionen**

Durch anklicken der einzelnen Bilder wird ein erweitertes Menü angezeigt um verschiedene Dateioperationen durchzuführen.

*Bild anzeigen:* Der ausgewählte Scan wird angezeigt.

#### *Bild löschen:*

Das ausgewählte Bild wird unwiderruflich entfernt.

## *Scan einfügen:*

#### *Bild davor einfügen:*

Der nächste Scan wird vor dem ausgewählten Bild eingefügt.

#### *Bild danach einfügen:*

Der nächste Scan wird nach dem ausgewählten Bild eingefügt.

#### *Mehrfacheinfügen:*

Sobald die Funktion aktiviert wird, werden die Scans solange in die Dateiliste eingefügt, bis "Mehrfacheinfügen" wieder deaktiviert wird. Die Entscheidung, ob vor oder hinter dem gewählten Bild eingefügt wird mit *"Bild davor einfügen"* oder *"Bild danach einfügen"*  festgelegt.

## *Scan ersetzen:*

*Einzelseite ersetzen:* Ersetzt den ausgewählten Scan

#### *Doppelseite ersetzen:*

Ersetzt zusätzlich zum ausgewählten Scan die dazugehörige zweite Seite, falls Seitentrennung oder Rahmen aktiv ist.

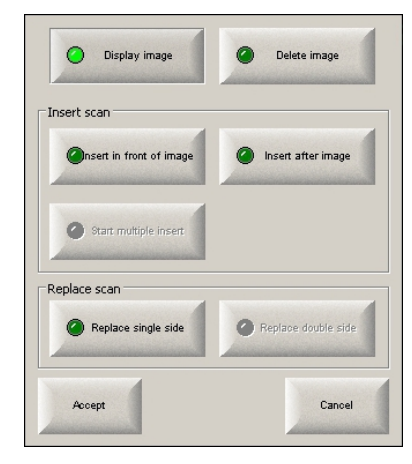

# **Ansichtsoptionen**

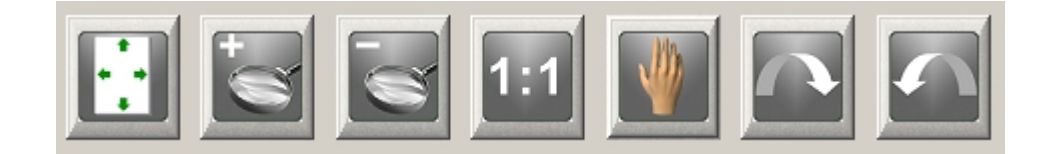

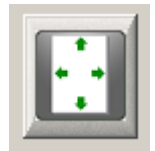

*Übersicht:*  Der gesamte Scan wird im Vorschaufenster angezeigt.

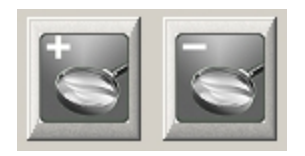

*Zoomen:* Ermöglicht sich in das Bild hinein oder heraus zu Zoomen.

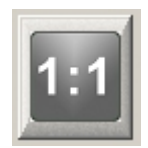

*1:1* Mit dieser Funktion wird in das Bild in der tatsächlichen Größe angezeigt.

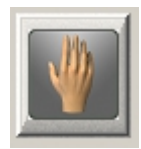

#### *Hand Werkzeug:*

Mit dieser Funktion kann der angezeigt Bildausschnitt durch Schieben gewählt werden.

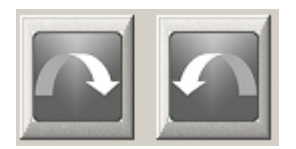

#### *Drehen:*

Das Bild wird in der Ansicht um 90° im oder gegen den Uhrzeigersinn gedreht.

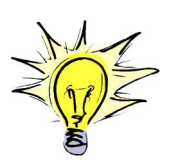

**Bei der Easy Scan plus** wird die Drehung nicht abgespeichert.

# **Explore USB**

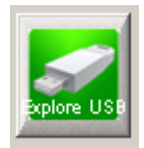

Diese Funktion dient zur Ansicht des Inhalts des eingesteckten USB Datenträgers.

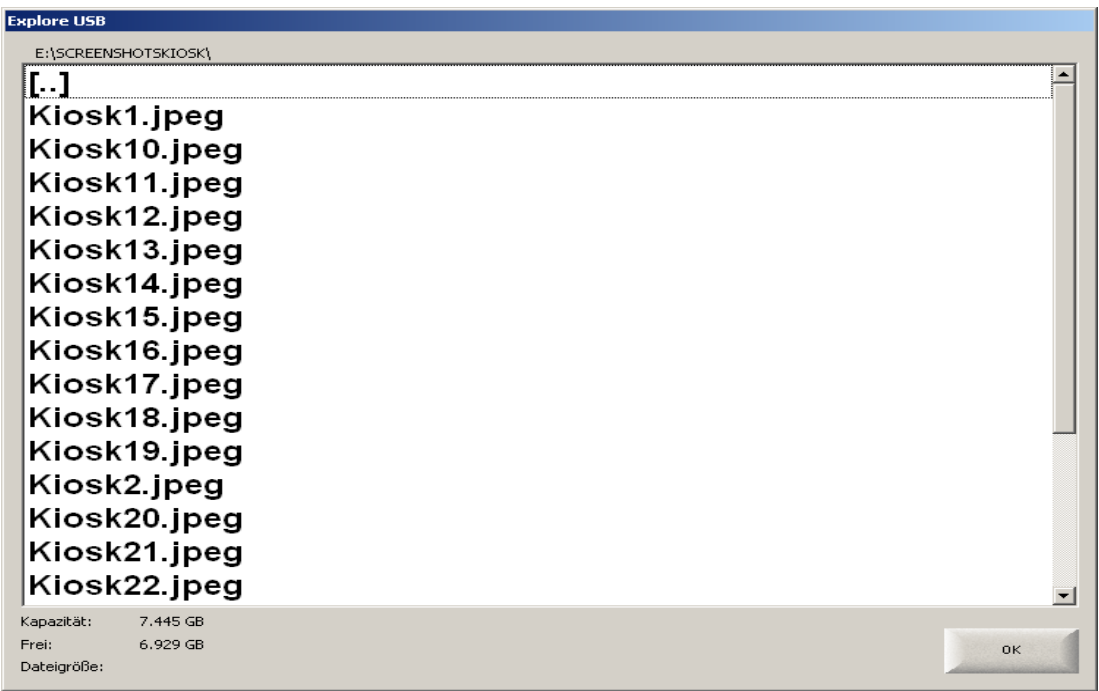

Es werden sämtliche Verzeichnisse und einzelne Dateien, die auf dem USB Datenträger abgelegt sind, angezeigt.

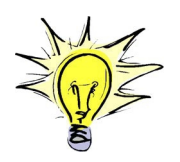

Es können keine Bilder oder Daten geöffnet werden. Es wird lediglich die Dateigröße in *kb* (Kilobyte) angezeigt.